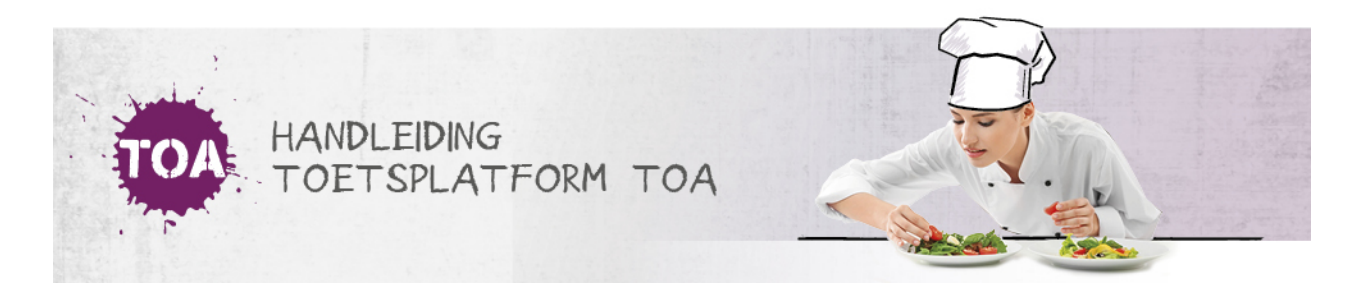

## BEOORDELING GEWEIGERD

Overal waar 'toetsen' staat, kan ook 'examens' gelezen worden

Een Beoordelaar/Assessor kan in de beoordeling zelf aangeven dat het werk niet beoordeeld hoeft te worden, door op 'Hoeft niet beoordeeld te worden' te klikken.

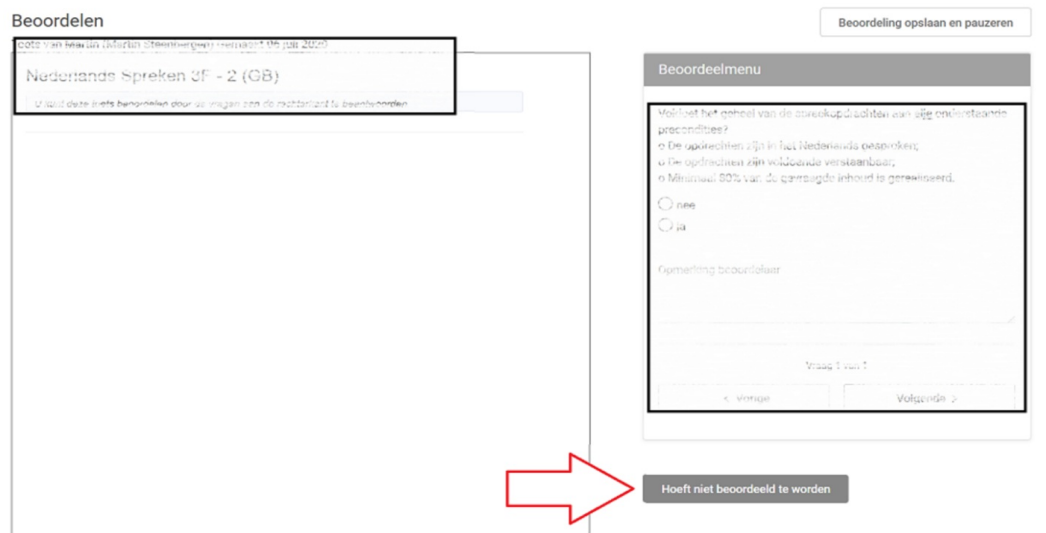

Vervolgens moet de Beoordelaar de reden aangeven en deze bevestigen.

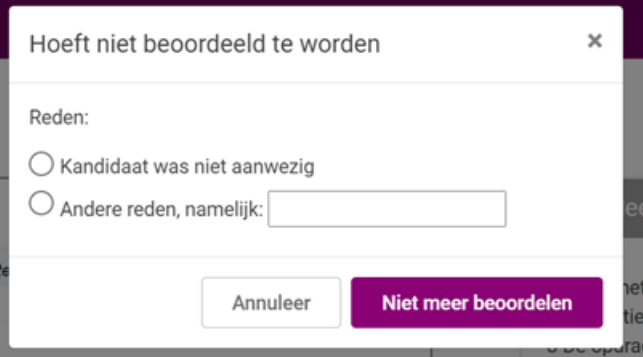

De Beoordelaar ziet de bevestiging van de actie op het scherm.

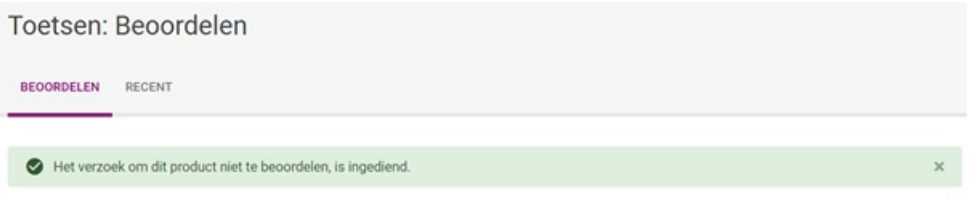

De beheerder ziet dit vervolgens in het dashboard terug in het middelste blok in het Beoordelaarsoverzicht.

Na klikken op het blok, kan de beheerder de aanvraag beoordelen.

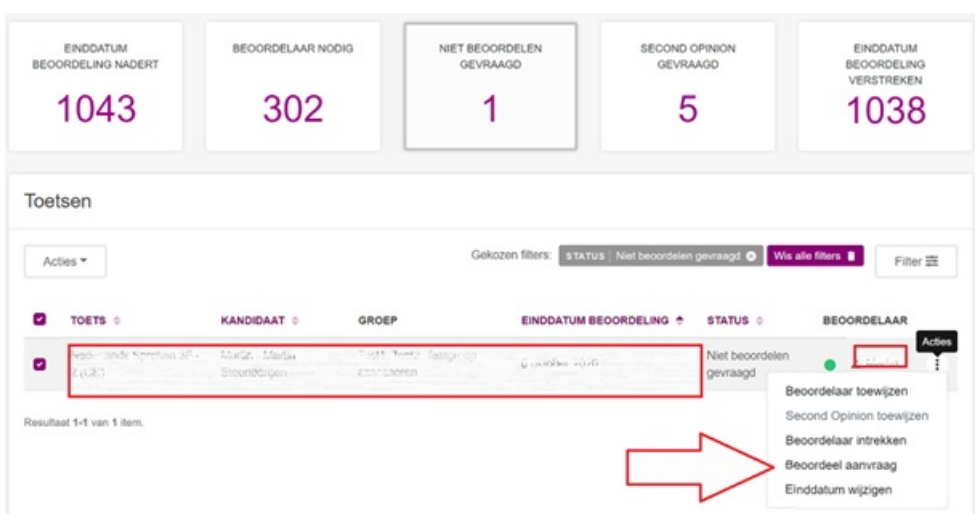

De beheerder moet dan goedkeuren of afwijzen. Na goedkeuring krijgt de afname de status 'Niet meer beoordelen', na afkeuring zal de beoordelaar de afname alsnog moeten beoordelen en verschijnt deze weer in het overzicht van de Beoordelaar bij de te beoordelingen afnames.

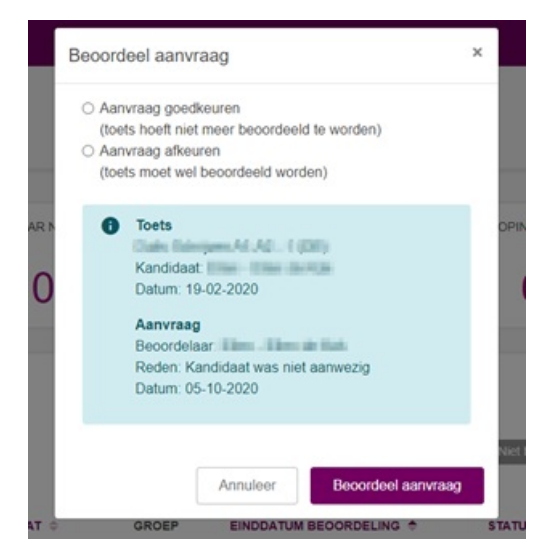